# 11/2/2018

# **DOCUMENTATION Migrating E-Mails from Gmail to Office 365 Mail**

Created By: Niyant Bhavsar Created For: Nate Wallace Under the Supervision of: Jim Cook

Ferris State University

# **Documentation on Migrating E-Mails from Gmail to Outlook Mail**

## **Step-1: Install Outlook App for your Desktop**

Having Outlook App installed on your desktop is mandatory for the migration process.

## **Step-2: Preparing Gmail Account**

• Create an **App Password**:

Refer to: [https://docs.microsoft.com/en-us/Exchange/mailbox](https://docs.microsoft.com/en-us/Exchange/mailbox-migration/migrating-imap-mailboxes/prepare-gmail-or-g-suite-accounts?redirectSourcePath=%252fen-us%252farticle%252fprepare-your-gmail-account-b650957d-4446-425a-ab78-01b89cbead93)[migration/migrating-imap-mailboxes/prepare-gmail-or-g-suite](https://docs.microsoft.com/en-us/Exchange/mailbox-migration/migrating-imap-mailboxes/prepare-gmail-or-g-suite-accounts?redirectSourcePath=%252fen-us%252farticle%252fprepare-your-gmail-account-b650957d-4446-425a-ab78-01b89cbead93)[accounts?redirectSourcePath=%252fen-us%252farticle%252fprepare-your-gmail](https://docs.microsoft.com/en-us/Exchange/mailbox-migration/migrating-imap-mailboxes/prepare-gmail-or-g-suite-accounts?redirectSourcePath=%252fen-us%252farticle%252fprepare-your-gmail-account-b650957d-4446-425a-ab78-01b89cbead93)[account-b650957d-4446-425a-ab78-01b89cbead93](https://docs.microsoft.com/en-us/Exchange/mailbox-migration/migrating-imap-mailboxes/prepare-gmail-or-g-suite-accounts?redirectSourcePath=%252fen-us%252farticle%252fprepare-your-gmail-account-b650957d-4446-425a-ab78-01b89cbead93)

o Follow all the steps as provided in the link above with the **exception** of "Optionally revoke the app password" as it is not required in this process.

# **Step-3: Import Gmail to Outlook**

- Open Outlook App.
	- o Using it First Time:

For Outlook for Office 365 and Outlook 2016

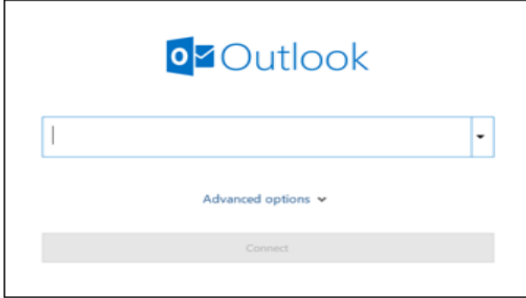

Enter your email address and click Connect.

#### For Outlook 2013 and Outlook 2010

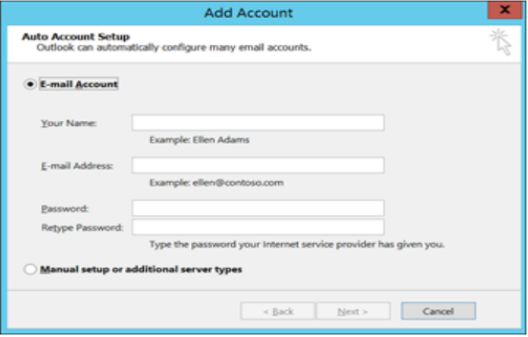

Enter your name, email address, and password, and click Next.

- o Already having account in Outlook App:
- Select File > Add Account.

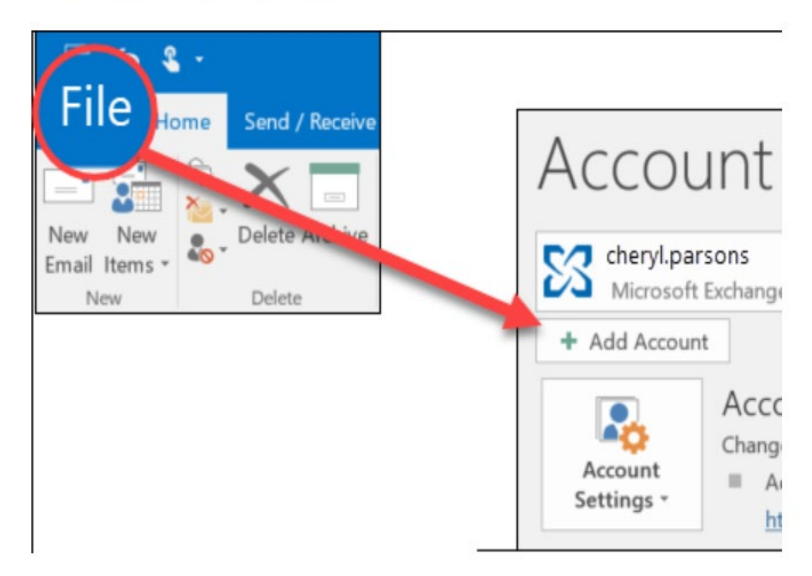

• Enter your Gmail account address:

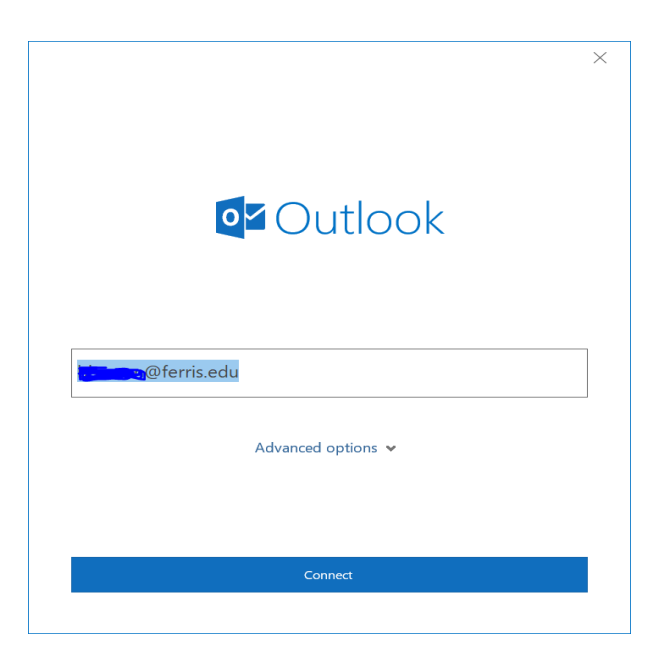

• Enter the **App password** you have created in **Step-2** and click **Connect**.

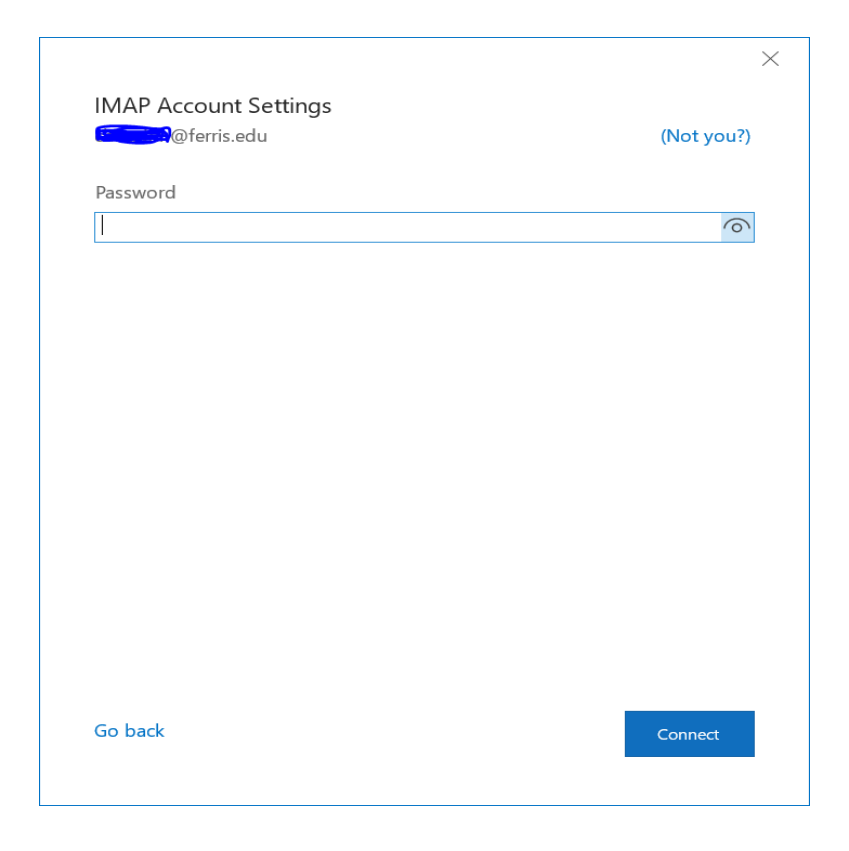

• The account is now added in your outlook app.

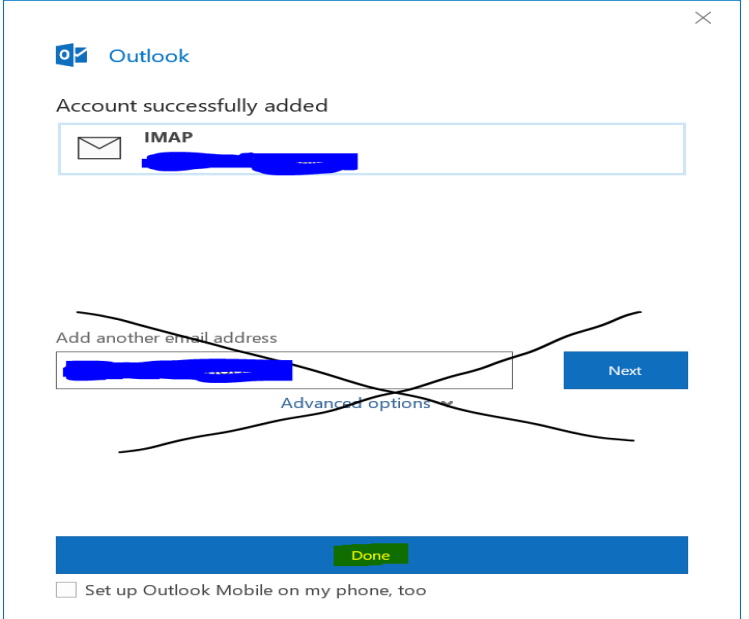

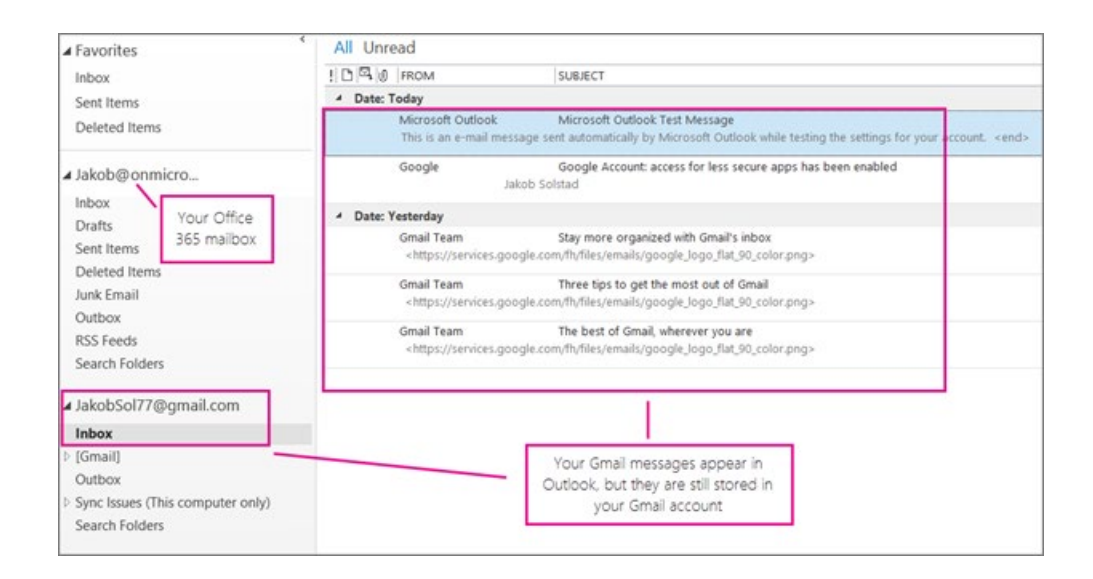

#### **Step-4: Taking Backup of Gmail Folders to Desktop and/or on Cloud Platform**

• In the Outlook app (Outlook 2013 or Outlook 2016), choose **File** > **Open & Export** > **Import/Export**.

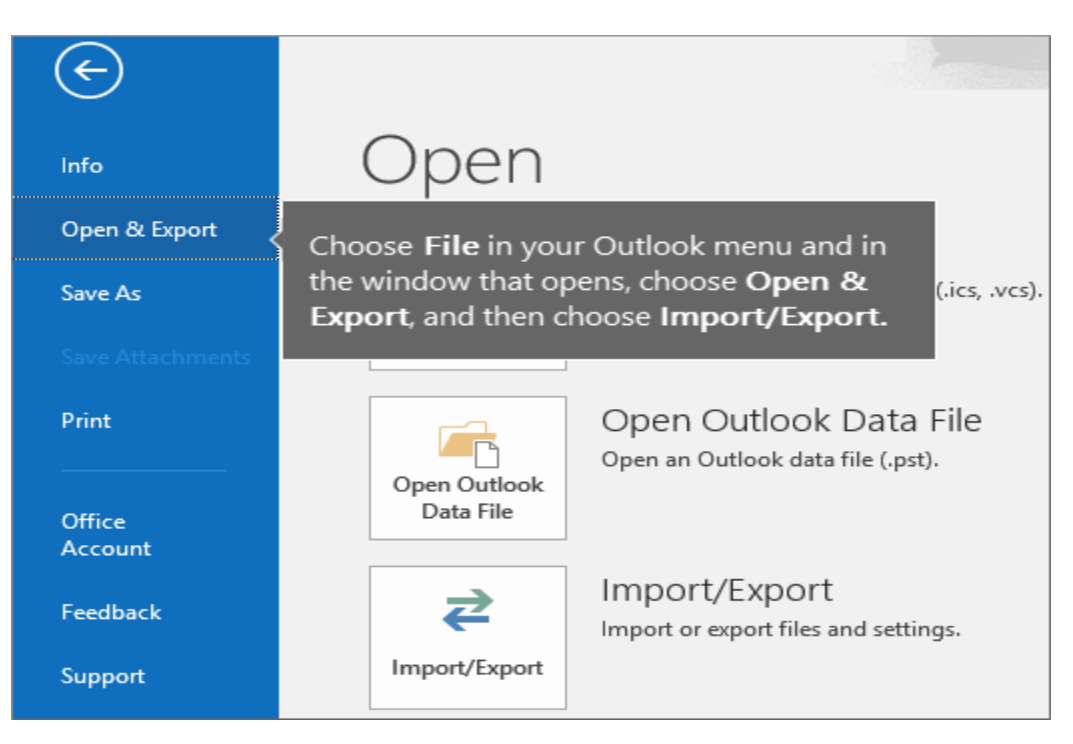

• Choose **Export to a file**, and then choose **Next**.

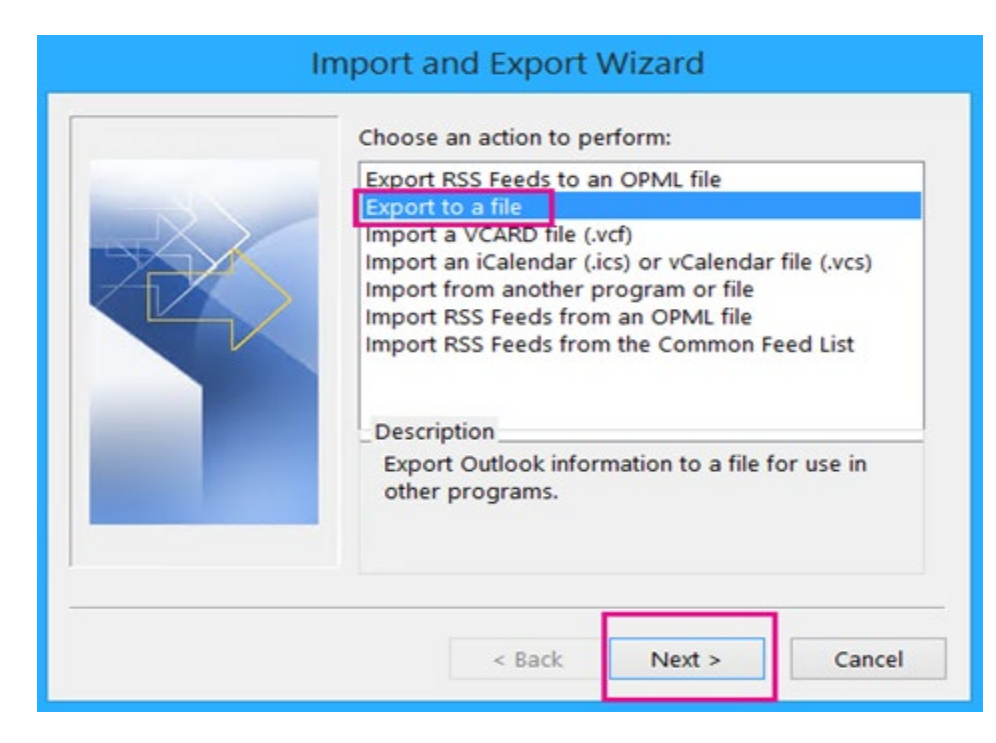

• Choose **Outlook Data File (.pst)**, and then choose **Next**.

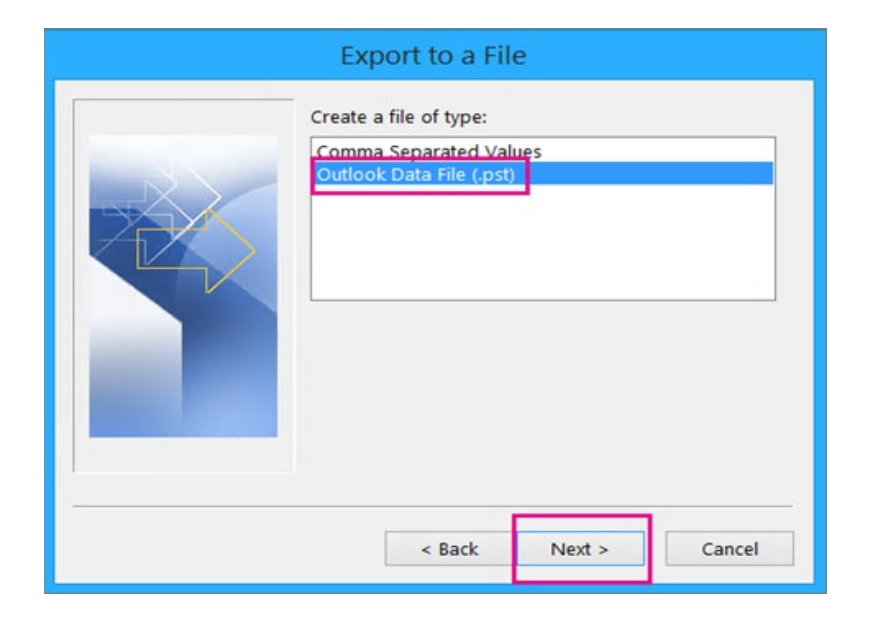

• It is better to **create backups** separately for the folders that you want to backup. Here, the backup procedure of **Inbox** is explained.

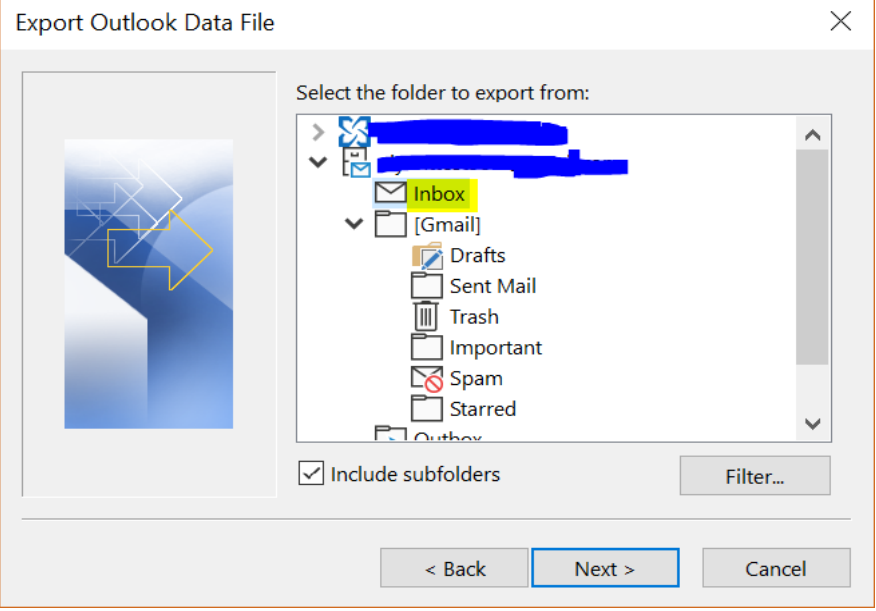

o Select **Inbox** and click **Next**.

o Click **Browse**, **Rename** the file to **Inbox,** and then **Save** it to secure location on your desktop. You can also create an additional backup on cloud such as your personal Google Drive or One Drive. Click **Finish**.

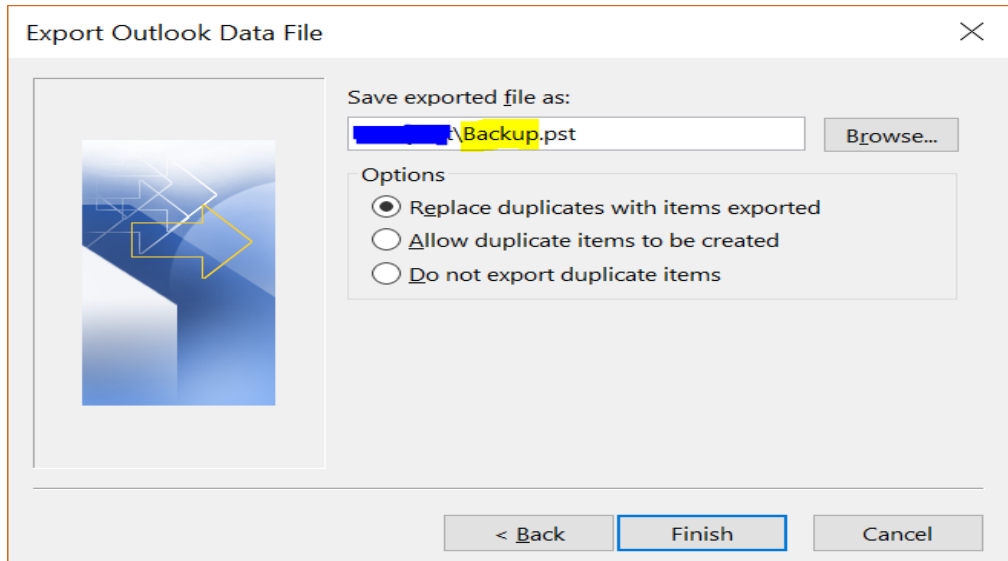

o In the **Add an optional password** dialog box, add a password if you want. Choose **OK** to save the data file **even if you leave the password boxes empty**. Without further notice, Outlook begins exporting the data immediately. It doesn't give you a message when it's done, either.

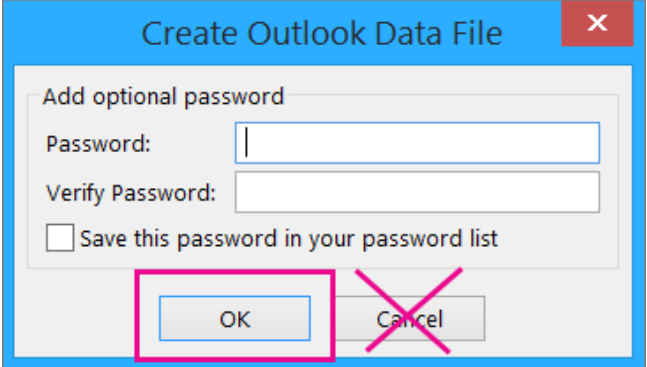

- o Go to the location where you saved the .pst file to confirm it's there.
- Use the **same procedure** for creating **Backups** of other folders such as Drafts, Important, Sent Mails, and Starred. **Rename** and **Save** them respectively.

# **WAIT UNTIL YOUR ACCOUNT TRANSFERS FROM G-SUITE TO OFFICE 365.**

#### **Step-4: Getting Access to your Office 365 Mail Account**

• In Outlook, choose **File** > **Account Settings** > **Account Settings**.

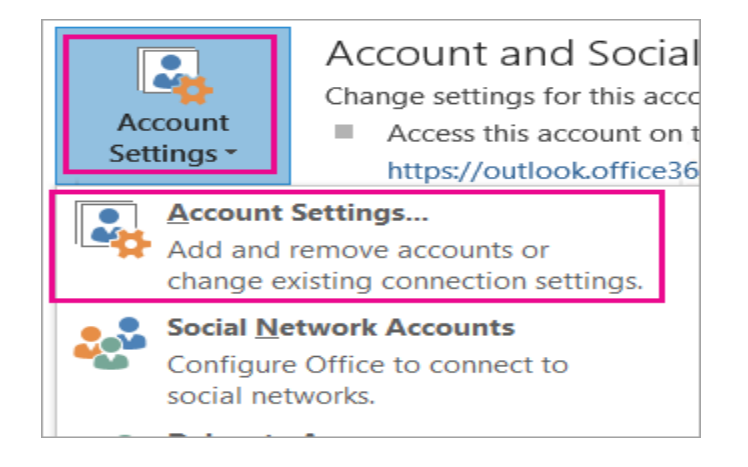

• **Select** your Gmail account and click on **Repair**.

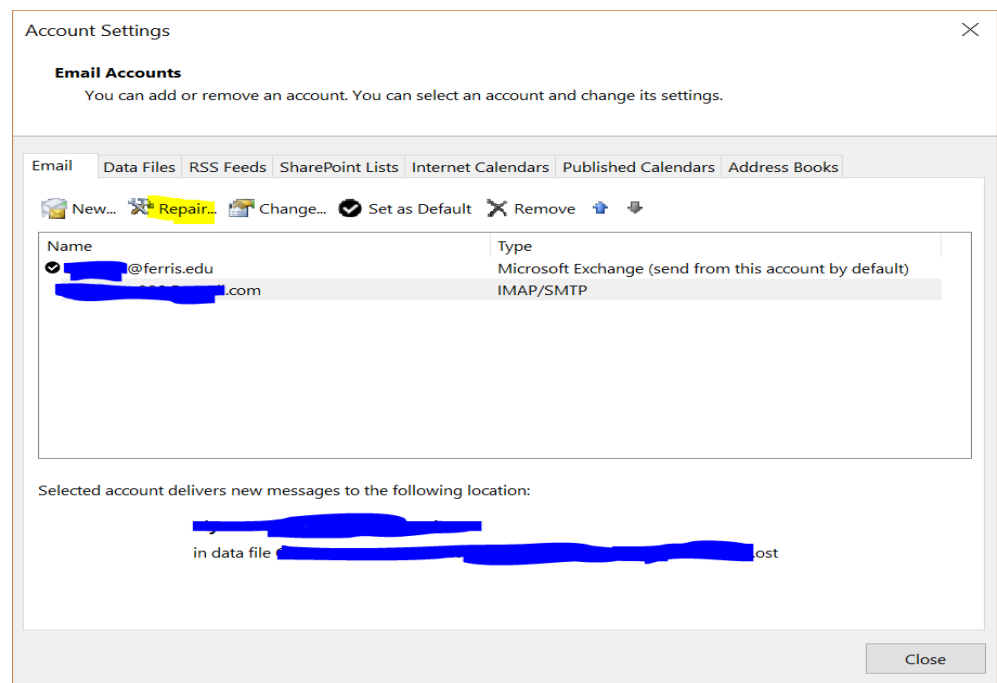

- Select Office 365 and try to Connect.
- Now you have your Gmail account transferred into Office 365.

# **Step-5: Restore Backups of your Gmail Account in Outlook App**

• In the Outlook app (Outlook 2013 or Outlook 2016), choose **File** > **Open &** 

**Export** > **Import/Export** to start the Import and Export Wizard.

• Choose **Import from another program or file** > **Next**.

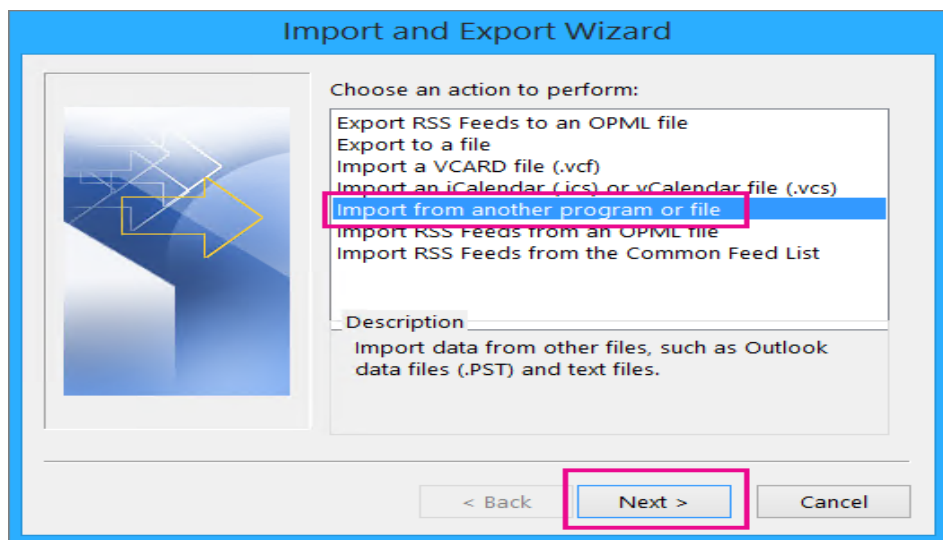

• Choose **Outlook Data File (.pst)** > **Next**.

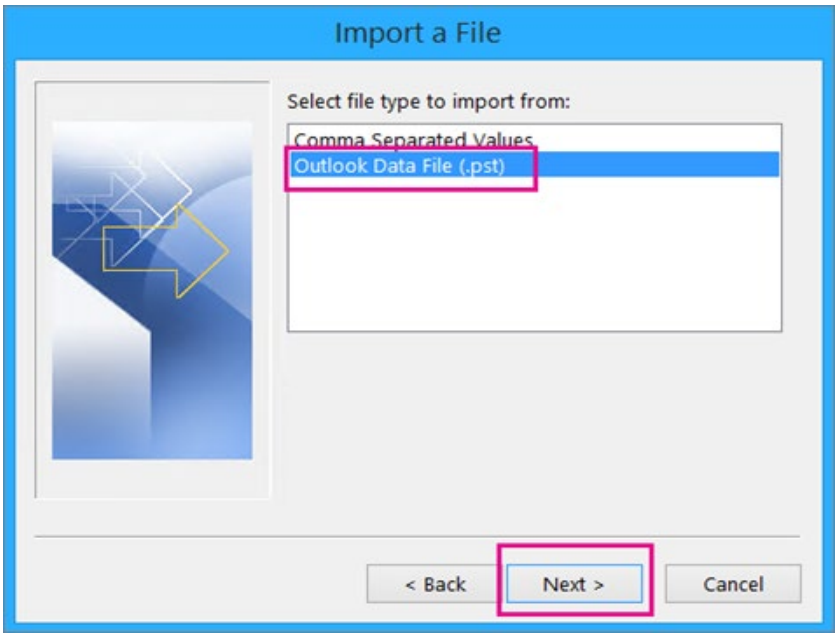

• **Restore** the backups that you created in **Step-3** separately. Here, **Restore** procedure of **Inbox** is explained.

o Select **Inbox.pst** file and click **Next**.

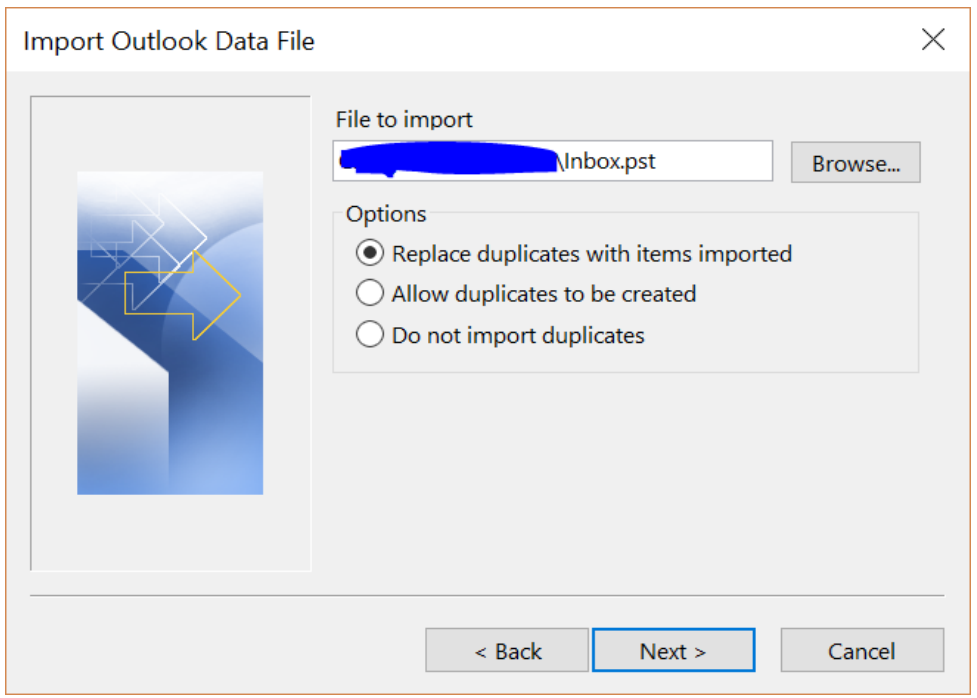

- o If you assigned a password to the Outlook Data File (.pst), enter the password > **OK**.
- o **Select** your Ferris email account and click **Finish**.

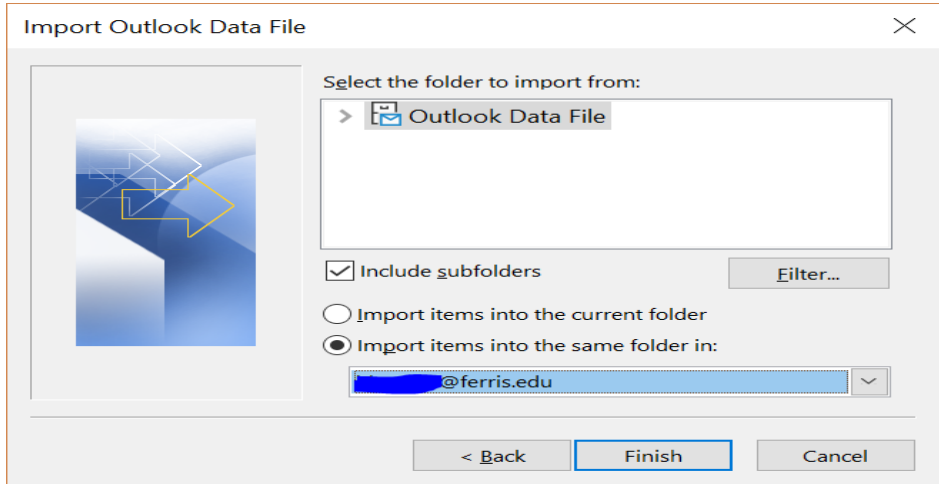

• Use the same procedure for **Restoring backups** of other folders such as Drafts, Important, Sent Mails, and Starred.

- Outlook starts copying the information from the .pst file to your Office 365 mailbox. **If you have lots of data, this may take hours**. If you shut down Outlook or disconnect from the Internet before the import completes, it will continue the next time it's reconnected.
- Once the update process is completed and if you do not see emails in Outlook App, open Outlook on web browser to see them.
	- o Click on office.ferris.edu. Sign in using your Ferris credentials. Click on the **Outlook**.
	- o You can now see all your mails in restored folders in Outlook web browser. You can move mails to any existing folder/s in Outlook, or you can create a new folder and move mails in there, or keep it as in the current form.

**Note:** Please refer these links to get more information on **Step-3 to Step-5**.

- 1. [https://support.office.com/en-us/article/add-an-email-account-to-outlook-6e27792a-9267-](https://support.office.com/en-us/article/add-an-email-account-to-outlook-6e27792a-9267-4aa4-8bb6-c84ef146101b#bkmk_improvedauth&PickTab=Outlook_for_PC) [4aa4-8bb6-c84ef146101b#bkmk\\_improvedauth&PickTab=Outlook\\_for\\_PC](https://support.office.com/en-us/article/add-an-email-account-to-outlook-6e27792a-9267-4aa4-8bb6-c84ef146101b#bkmk_improvedauth&PickTab=Outlook_for_PC)
- 2. [https://support.office.com/en-us/article/import-gmail-to-outlook-20fdb8f2-fed8-4b14](https://support.office.com/en-us/article/import-gmail-to-outlook-20fdb8f2-fed8-4b14-baf0-bf04b9c44bf7) [baf0-bf04b9c44bf7](https://support.office.com/en-us/article/import-gmail-to-outlook-20fdb8f2-fed8-4b14-baf0-bf04b9c44bf7)

# **Import Google Calendar to Outlook**

Refer to: [https://support.office.com/en-us/article/import-google-calendar-to-outlook-098ed60c-](https://support.office.com/en-us/article/import-google-calendar-to-outlook-098ed60c-936b-41fb-83d6-7e3786437330)[936b-41fb-83d6-7e3786437330](https://support.office.com/en-us/article/import-google-calendar-to-outlook-098ed60c-936b-41fb-83d6-7e3786437330)

# **Import Gmail contacts to Outlook**

Refer to: [https://support.office.com/en-us/article/import-gmail-contacts-to-outlook-edbacfde-](https://support.office.com/en-us/article/import-gmail-contacts-to-outlook-edbacfde-f48c-49da-a6a3-bcbb8f4f4819)

[f48c-49da-a6a3-bcbb8f4f4819](https://support.office.com/en-us/article/import-gmail-contacts-to-outlook-edbacfde-f48c-49da-a6a3-bcbb8f4f4819)